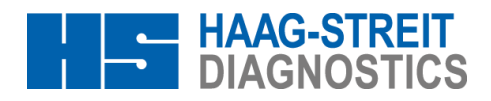

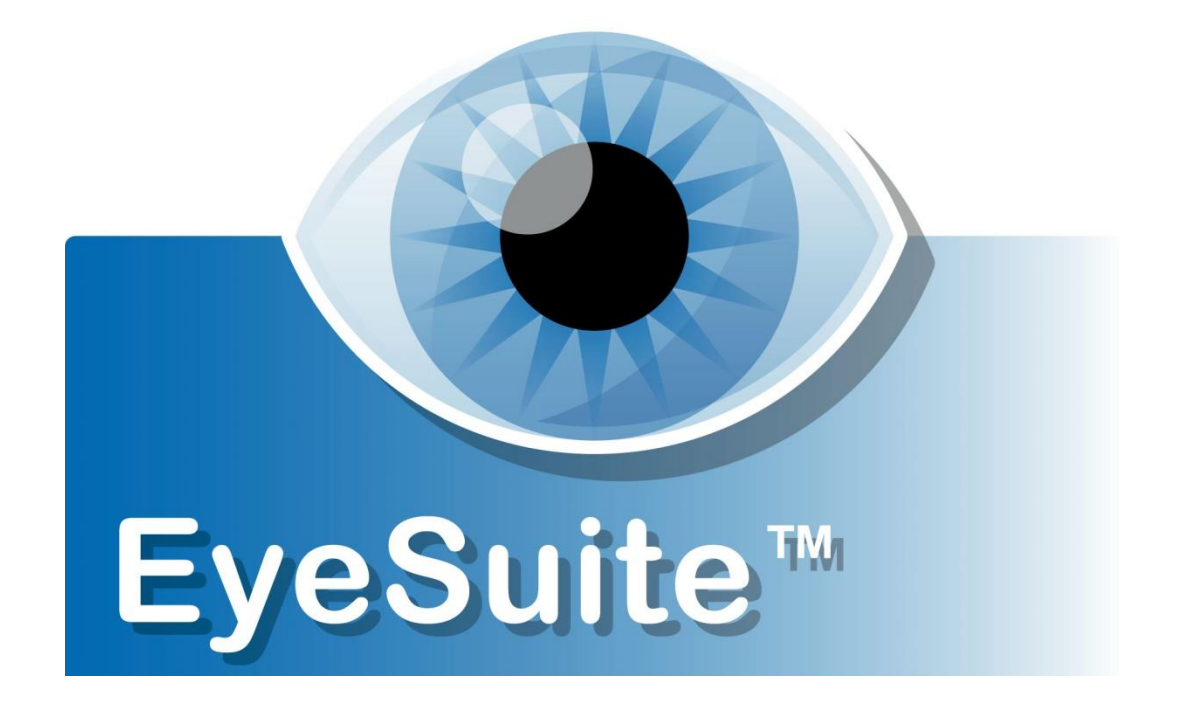

## i 8.0.0 and newer IOL – New/Edit/Delete Tips & Tricks

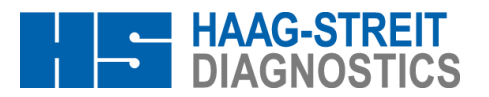

## **Tips & Tricks: How to enter an IOL in EyeSuite IOL (i8.000 and newer)**

## **Step 1: Open the IOL Editor, create a new IOL and enter manufacturer data**

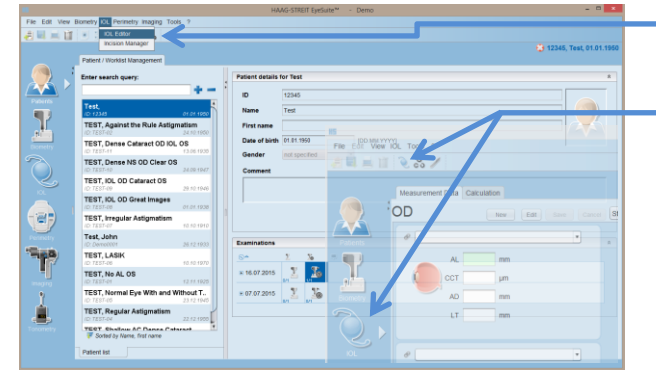

The IOL Editor may be accessed from any starting point in EyeSuite via the menu point IOL  $\rightarrow$  IOL Editor.

It can also be accessed from the IOL calculation part by clicking on the IOL Editor  $\circledcirc$  button.

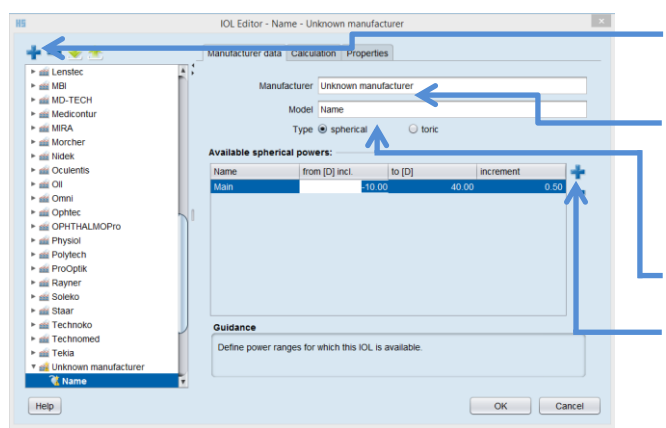

To create a new IOL click on the  $\blacktriangle$  button on the top left of the IOL editor.

First enter the manufacturer's name (EyeSuite supports you with suggestions of the most common manufacturers and the names of already entered). Then enter the IOL model name.

Choose if the lens is spherical or toric.

Click on  $\mathbf{t}$  to define the available power range/ranges and the power increment of the selected IOL.

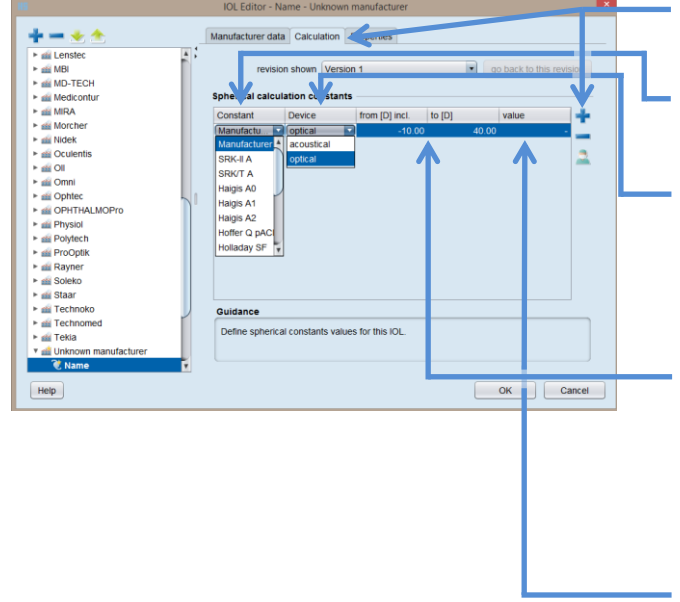

**Step 2: Enter the IOL calculation data in the calculation tab**

Switch to the Calculation section and click on the to create a new IOL constant.

Select the constant to be defined by double-clicking on the Constant field (a drop down menu will show up).

Select if the constant is valid for optical (Lenstar) or ultrasound (manual entries) axial length measurements (EyeSuite is capable of handling two sets of constants in parallel, one for optical and one for ultrasound bases measurements).

Define the power range for which the IOL constant is valid (Usually IOL constants don't change over the powers, but some IOL feature different IOL constants for different IOL powers ranges e.g. ALCON's MA60MA features different constants for plus and minus powers).

Define the IOL constant for the selected calculation formula.

Click on  $\begin{bmatrix} 0 & \cdots & \cdots \end{bmatrix}$  to finish the definition and store the  $inputs$  made. Clicking  $\boxed{\text{cancel}}$  or closing the editor with the  $\times$  button leads to loss of all inputs just made.

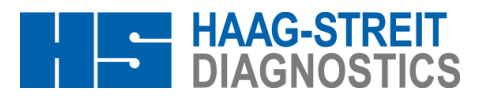

## **Tips & Tricks: How to edit/delete an IOL in EyeSuite IOL (i8.000 or newer)**

**Step 1: Open the IOL Editor, and select an IOL from the list displayed to be edited or to be deleted**

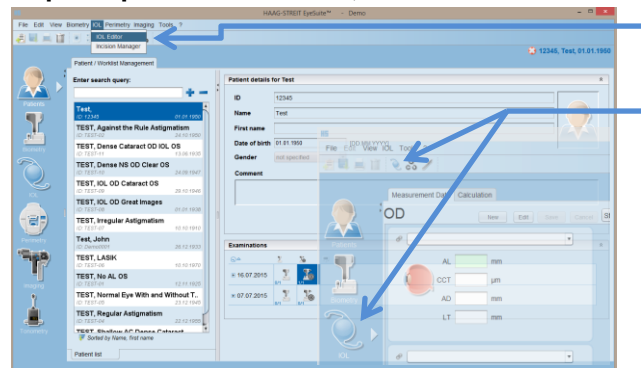

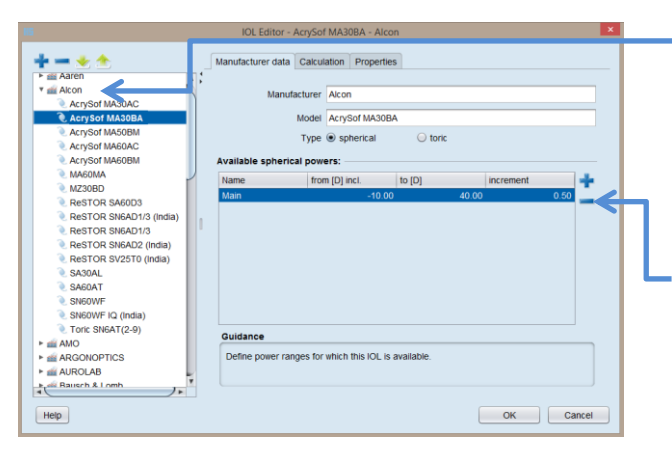

The IOL Editor may be accessed from any starting point in EyeSuite via the menu point IOL  $\rightarrow$  IOL Editor.

It can also be accessed from the IOL calculation part by clicking on the IOL Editor **button**.

Select and IOL type to be edited (the list of IOL Models per manufacturer may be extended and collapsed by clicking on the  $\blacktriangleright$  or  $\nabla$ )

Select the information to be edited by double-clicking on the respective field (e.g. to edit the IOL calculation constant, click on the Calculation tab).

To delete an IOL select the desired IOL Model from the list, click on  $\blacksquare$  or press Delete on the Keyboard and confirm the deletion. Close the IOL editor with  $OK$ 

If the editor is closed with  $\left\lceil \frac{1}{2} \right\rceil$  or through the  $\left\lceil \frac{1}{2} \right\rceil$ no change will be saved and the IOL still exists.

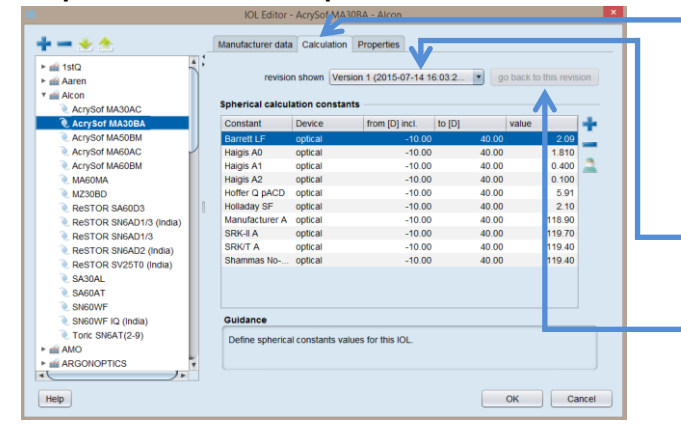

**Step 2: Edit the desired parameter and save the change**

Enter the calculation section.

Select the information to be edited by double-clicking on the respective field. Enter the new value and exit the input field either by clicking on another field or by pressing the Tab Key.

The revision index of the IOL edited is increased by one.

To go back to an earlier revision of an IOL, select the desired revision from the pull down list and click on the button "go back to this revision".

Click on to save the change and close the IOL Editor. If the editor is closed with  $\Box$  Cancel  $\Box$  or through  $\times$  no change will be saved and the IOL still exists.